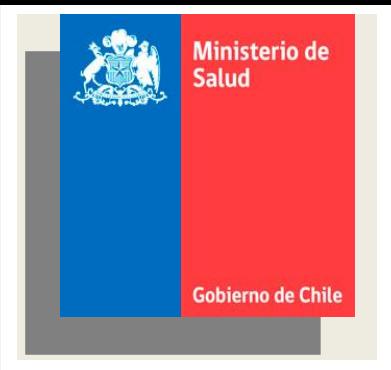

## *Manual Cargas familiares*

**DEPARTAMENTO DE PLANIFICACION DE RHS Y CONTROL DE GESTION DIVISION DE GESTION Y DESARROLLO DE LAS PERSONAS SUBSECRETARIA DE REDES ASISTENCIALES**

#### Elaborado por:

Alejandro Pérez Narvaez, Jefe Unidad de Gestión de la Información. Alexis Aburto, Técnico Unidad de Gestión de la Información.

#### Editado y Visado por:

Claudia Godoy Cubillos, Jefe Departamento de Planificación de RHS y Control de Gestión

#### Con la Colaboración de:

**Warcela Palacios, Capacitador INDRA** + Juan Muñoz, Capacitador INDRA Yeri Hermosilla, Capacitador INDRA ÷ ÷ Francisco Araya, Capacitador INDRA

> Mayo 2014 Ministerio de Salud

 $\widehat{\Join}$ 

#### **Contenido**

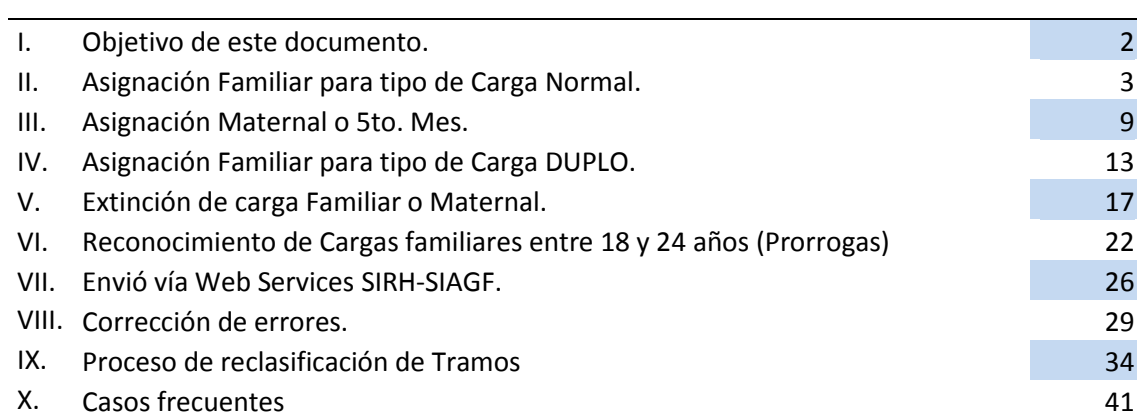

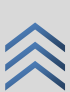

*Objetivo*

3

De acuerdo a los resultados de los ultimo monitoreos de cargas familiares y apoyos para el mismo, se ha realizado este manual para aclarar dudas, conceptos y entregar las herramientas para realizar los reconocimiento de forma sencilla, instruir que el registro siempre debe ser inscrito en SIRH para que este se comunique con SIAGF, y así evitarán los errores encontrados durante todo el proceso de estudio.

El objetivo es generar conocimiento respecto a las cargas familiares, llevando a cabo un manual objetivo con los procesos paso a paso desde:

- 1. Reconocimiento de cargas familiares (menor o igual a 18 años)
- 2. Reconocimiento de carga familiar  $5^{to}$  mes
- 3. Reconocimiento de cargas familiares Duplo
- 4. Extinciones de cargas familiares
- 5. Prorrogas de carga familiar (reconocimiento entre 18 y 24 años)

Reconocimiento que debe partir desde SIRH para que este realice la incorporación directamente en SIAGF.

#### *Asignación Familiar para tipo de Carga Normal*

I. Funcionario solicita el beneficio, vía solicitud y documentos correspondientes al tipo de carga.

Antes de realizar cualquier registro en SIRH se debe consultar previamente a SIAGF, sistema fiscalizador en esta materia, dirigiéndose a la página habilitada con su respectivo código de entidad, usuario y password, luego verificar:

- $\checkmark$  Que el causante (carga) no esté registrado por otro empleador Seleccione la pestaña "Consulta Causante", ingresa el R.U.T pertinente y si el resultado define que ya está registrado por otro empleador se recomienda conversar con el funcionario para que dé término a la carga en la entidad administradora vigente respectiva.
- $\checkmark$  Que el causante no esté reconocido por otro beneficiario (en caso que ambos padres sean del mismo empleador). Seleccione la pestaña Consulta Causante, ingresa el R.U.T respectivo y si se encuentra reconocido por dos beneficiarios se recomienda dar extinción a uno de los dos reconocimientos vigentes en el o los servicios correspondientes.
- $\checkmark$  Verificar si el causante tiene algún tipo de subsidio. Selecciona la pestaña Consulta Causante, ingresa el R.U.T referido y si se encuentra con un subsidio vigente establecer la factibilidad u/o prioridad del respectivo beneficio.

Para acceder al "Mantenedor de cargas familiares", se debe seguir el procedimiento señalado en las imágenes siguiente.

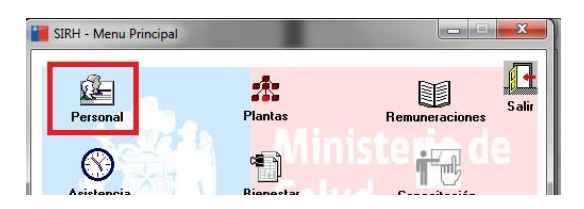

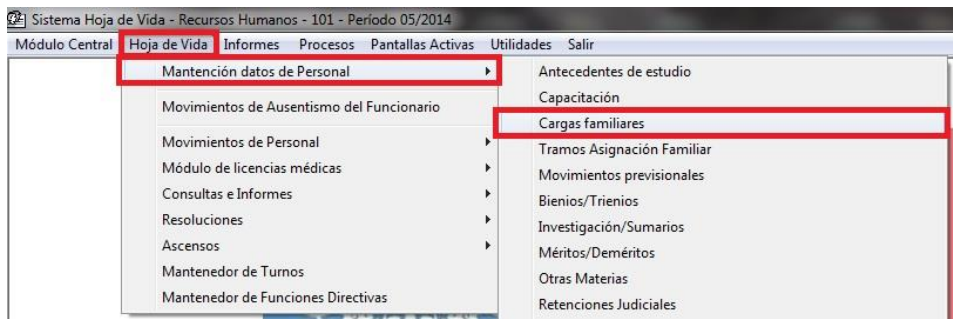

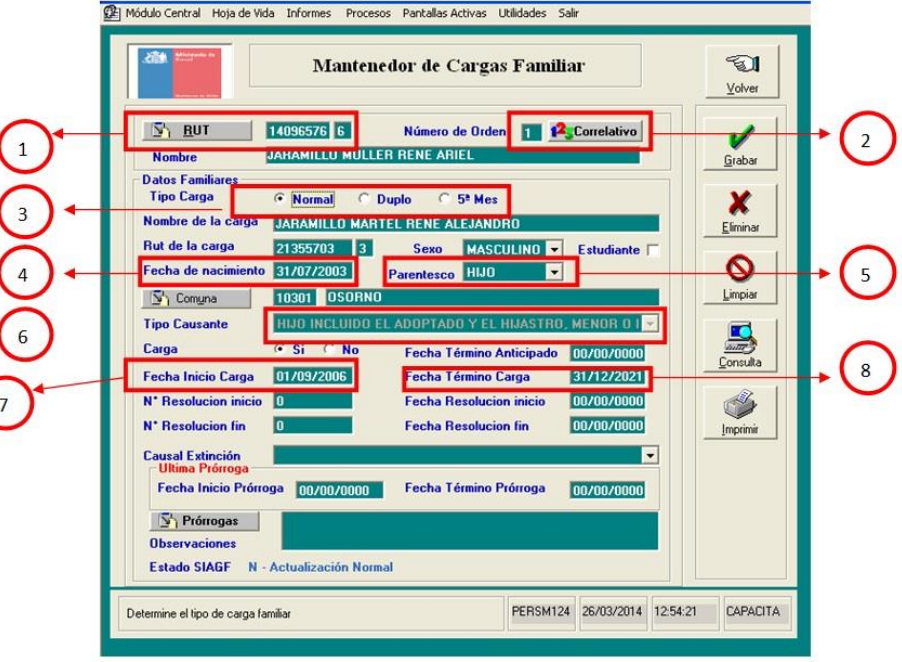

*Descripción de campos Principales de esta pantalla*

- 1. Ingresar Rut de Funcionario (beneficiario).
- 2. Correlativo automático, que indica cantidad de movimientos.
- 3. Indicar tipo de Carga, en este caso **"NORMAL**".
- 4. Indicar fecha de nacimiento de la carga.
- 5. Indicar tipo de parentesco, propuesto por el sistema.
	- a. Hijo
	- b. Cónyuge
	- c. Padres
	- d. Abuelos
	- e. Nieto y bisnieto
	- f. Menor en Protección
	- g. Madre
- 6. El Tipo de causante, es propuesto por el sistema, depende del parentesco.
- 7. Fecha de Inicio de Carga, corresponde a la fecha que el funcionario solicita el reconocimiento de carga.
- 8. Fecha de Término de Carga, depende del tipo de causante y de la Fecha de Nacimiento, ejemplo:
	- a. Hijo; si es menor de 18 años, el sistema asume 31 de Dic. del año en el cual cumple 18.
	- b. Cónyuge, sin fecha de término
	- c. Padres, sin fecha de término
	- d. Abuelos, sin fecha de término
	- e. Nieto y bisnieto, 31 de Dic. del año en el cual cumple 18.
	- f. Menor en Protección, 31 de Dic. del año en el cual cumple 18, o lo que dictamine el tribunal de familia.

Una vez verificado esta información, procederemos con el ingreso:

A continuación se muestra en forma secuencial cada paso para el éxito de un Reconocimiento Normal o Actualización Normal de una carga de estas características.

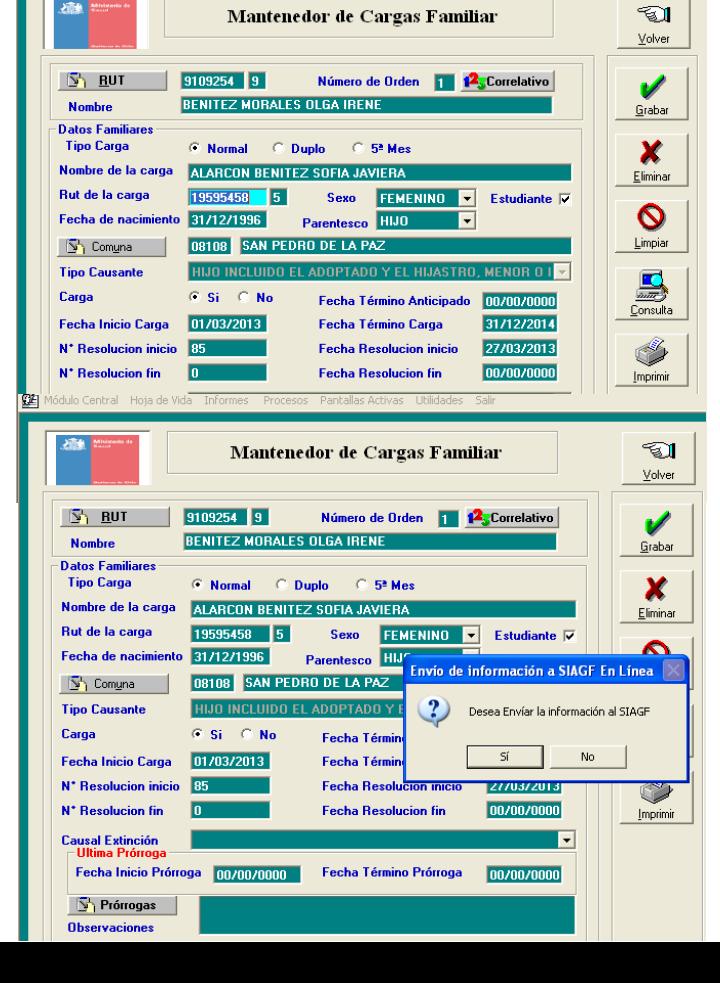

Mádulo Central Hoja de Vida Informes Procesos Pantallas Activas Utilidades Salir

#### Ingreso de Registro en Sirh

Al momento de ingresar al mantenedor de cargas familiares, presionaremos donde indica RUT para buscar al funcionario que se le creará la carga familiar, posteriormente completaremos los datos entregados (por el funcionario). Es importante previo a este paso verificar si el causante (carga familiar) no se encuentra vigente en SIAGF.

Presionar el botón grabar para envío de información al SIAGF (consulta para envío)

Al momento de haber completado los campos del mantenedor se presiona grabar con lo cual saldrá la ventana indicada en la imagen, al presionar "NO" este registro quedará pendiente para su envió a SIAGF, pero al presionar "SI" esta incorporación se hará inmediatamente.

Validación con claves del funcionario habilitado en Siagf

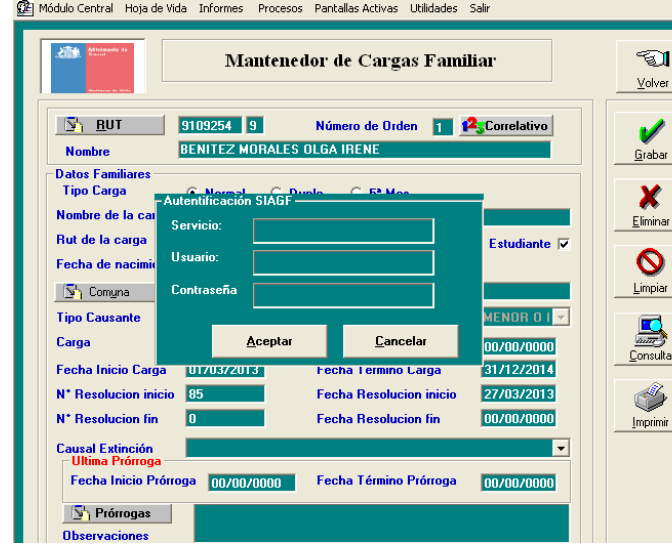

Cuando se desea realizar la incorporación inmediata del causante, el mantenedor solicitará los datos de autentificación de SIAGF, dicha autentificación solicita solo 3 datos los cuales son:

- Número de la entidad Administradora
- Usuario
- Contraseña
- Respuesta con resultado de interacción de aplicaciones Sirh Siagf

![](_page_7_Picture_8.jpeg)

Ya ingresados los datos para la autentificación de SIAGF, presionaremos aceptar con lo cual nos saldrá una ventana indicando el resultado del envió. Al presionar "ACEPTAR" nos indicara el resumen del proceso.

En este caso, se ha realizado una actualización de datos que nos indicará el resultado "Actualización Normal"

![](_page_8_Picture_79.jpeg)

Cuando presionamos "ACEPTAR" al resultado del procedimiento, el mantenedor nos enviará una consulta la cual es "si se desea imprimir el resultado de la resolución".

#### Registro de proceso concluido en SIAGF

![](_page_8_Figure_3.jpeg)

Para concluir el proceso ingresamos a la página WEB de SIAGF consultando por el Rut del causante ingresado previamente. En el cuadro de estado nos debe indicar "Reconocimiento Vigente", significando que la carga se encuentra ingresada correctamente en el sistema de SUSESO.

#### III *Asignación Maternal o 5to. Mes*

Para el proceso de registro para un 5to. Mes, primeramente se debe tomar en cuenta los siguientes puntos:

- **1. Si es Funcionaria** quien solicita asignación maternal, debe solicitar el beneficio al 5to mes de gestación, con certificado otorgado por médico o matrona, debidamente visada por la autoridad correspondiente: Compin o Isapre.
- **2. Si es Funcionario** quien solicita asignación maternal, debe cumplir los mismos requisitos anteriores, pero además debe tener registrada al cónyuge como carga familiar.

![](_page_9_Figure_4.jpeg)

*Descripción de campos principales de esta pantalla*

- 1. Indicar tipo de carga, 5to. Mes.
- 2. En el nombre de carga, el sistema propone "HIJO DE nombre funcionario", el cual se aconseja dejarlo de esa forma.
- 3. Los campos: Rut de carga, Sexo, Fecha de nacimiento y Parentesco, están bloqueados para este tipo de reconocimiento.
- 4. Tipo de causante, también está bloqueado, si es funcionaria asume "MUJER TRABAJADORA EMBARAZADA", si es funcionario asume "CONYUGE EMBARAZADA".

- 5. Fecha de Inicio de carga, es la **fecha de la posible concepción**, la que viene especificada en el certificado de 5to. Mes.
- 6. Fecha de término de la carga, el sistema propone la fecha del posible parto, es decir 9 meses a contar de la fecha de inicio, este dato se debe corroborar con la fecha de posible parto especificada en el certificado.

A continuación se muestra secuencia completa de ingreso carga  $5<sup>to</sup>$  mes para mujer trabajadora embarazada o cónyuge embarazada, se debe recalcar que las convivientes no pueden ser ingresadas bajo esta modalidad.

![](_page_10_Picture_3.jpeg)

Ingreso en SIRH

Ingresamos en el mantenedor de cargas familiares para la incorporación de un 5<sup>to</sup> mes. En la opción "RUT" buscamos por los apellidos al funcionario que se le registrará la carga familiar.

En este caso es mujer trabajadora por ende al sólo indicar 5<sup>to</sup> mes, el mantenedor completará solo los datos del nombre de la carga; Rut de la carga; sexo; hijo; fecha de nacimiento (esta opción quedara en blanco) y tipo de causante. En la fecha de inicio de carga se inscribirá la posible fecundación de la carga y en fecha de término la de posible nacimiento.

 Apretar botón Grabar para registrar carga en Sirh, posteriormente Consulta sobre envío de información al Siagf.

![](_page_10_Picture_175.jpeg)

Módulo Central Hoja de Vida Informes Procesos Pantalla

Presionamos "Grabar" y nos preguntará si deseamos enviar la información de inmediato a SIAGF, indicamos "SI" para envió inmediato, SIAGF nos solicitará autentificación del ingreso como lo anteriormente visto en una carga normal.

Resultado de interacción de aplicaciones Sirh – Siagf

![](_page_11_Picture_1.jpeg)

Opción consulta de imprimir resolución

En este caso, se ha realizado una actualización de datos que nos indicará el resultado "Actualización Normal"

![](_page_11_Picture_167.jpeg)

Cuando presionamos "ACEPTAR" al resultado del procedimiento, el mantenedor nos enviará una consulta la cual es "si se desea imprimir el resultado de la resolución".

![](_page_11_Figure_6.jpeg)

Para concluir el proceso ingresamos a la página WEB de SIAGF consultando por el Rut del causante ingresado previamente, en el cuadro de estado nos debe indicar "Reconocimiento Vigente", significando que la carga se encuentra ingresada correctamente en el sistema de SUSESO.

IV

#### *Asignación Familiar para tipo de Carga DUPLO*

Se paga a los causantes que estén afectados de invalidez, cualquiera sea su edad, siempre y cuando la COMPIN así lo certifique.

![](_page_12_Picture_49.jpeg)

- 1. Indicar tipo de carga, DUPLO.
- 2. Fecha de término, lo indica la COMPIN, y significara el término del beneficio DUPLO.

Las cargas duplo son vitalicias por lo tanto el Compin las valida cada cierto tiempo, lo cual no quiere decir que expire, implica nueva visación por parte de ellos y seguir prorrogando registro.

A continuación se muestra la secuencia de ingreso para una carga duplo con envío y respuesta del Siagf.

 Ingresado el registro desde el Sirh, se obtiene respuesta de éxito o fracaso desde el Siagf como muestra la secuencia

![](_page_13_Picture_98.jpeg)

Para la inscripción de un duplo se completan los datos al igual que una carga normal, sólo se indica en tipo de carga que se trata de un "DUPLO", el tipo de causante no puede ser modificado puesto que el mantenedor selecciona por sí mismo el tipo adecuado.

 El Sirh da la opción de mostrar la resolución del proceso realizada de la siguiente forma.

![](_page_13_Picture_99.jpeg)

Ya completando todos los datos presionamos el botón "GRABAR" del mantenedor al igual que la carga normal o 5<sup>to</sup> mes. Consultará si se desea enviar directamente a SIAGF, al presionar "SI" esta solicita la autentificación para realizar el envío.

Luego de enviar los datos, el mantenedor nos mostrará el resultado del proceso, en este caso se trató de una incorporación de una carga familiar con lo cual nos indica "Reconocimiento Normal" siendo esto un proceso exitoso en SIRH.

![](_page_14_Picture_1.jpeg)

Al presionar aceptar al resultado del proceso, el mantenedor nos consulta si deseamos imprimir la resolución, al presionar "SI" nos emitirá una Resolución Exenta como resultado.

En caso de aceptar muestra el siguiente formato.

![](_page_14_Picture_100.jpeg)

En la imagen se muestra la resolución de cargas familiares.

# Manual de cargas familiares *Manual de cargas familiares*

![](_page_14_Picture_8.jpeg)

 Como respaldo de verificación del proceso anterior siempre es recomendable visualizar la página del Siagf y ver el resultado de la transacción como se muestra en la siguiente secuencia.

![](_page_15_Picture_47.jpeg)

Para concluir el proceso ingresamos a la página WEB de SIAGF consultando por el Rut del causante ingresado previamente. En el cuadro de estado nos debe indicar "Reconocimiento Vigente", significando que la carga se encuentra ingresada correctamente en el sistema de SUSESO.

![](_page_15_Picture_48.jpeg)

#### V

#### *Extinción de carga Familiar o Maternal*

- 1. Ocurrencia por la cual se pone término al beneficio.
- 2. El funcionario debe solicitar la Extinción de la carga familiar, a excepción de:
	- $\checkmark$  Carga NORMAL, que cumplió 18 años, ya que el tipo de causante cambia.
	- $\checkmark$  Carga NORMAL que cumplió 24 años, aun cuando continúe sus estudios.
	- Cargas 5to, mes, al nacer el causante**.**
- 3. Antes de extinguir la carga, consultar al SIAGF, si tiene reconocimiento vigente por la entidad administradora a la cual pertenece el funcionario.

![](_page_16_Picture_94.jpeg)

- 1. En campo Carga, indicar "NO".
- 2. En campo Fecha termino Anticipada, ratificar la fecha de término de carga.
- 3. Indicar la causal de extinción.
- Forma de proceder ante una extinción de carga normal al cumplir tiempo de vigencia y perder requisito de edad (31 de Diciembre del año en que cumple los 18 años).

 Primero se debe considerar que la carga existe en el SIAGF, luego considerar reconocimiento desde el SIRH, de ser así se procede acorde a la siguiente secuencia.

![](_page_17_Picture_1.jpeg)

Ingresar en SIRH motivo de extinción y enviar información al SIAFG.

Para realizar la extinción de una carga familiar debe considerar 2 cosas:

1. La extinción se realizara por fecha de término de carga

2. La extinción se realizara por término anticipado.

En este caso es por fecha de término, para completar la extinción se debe elegir la "Causal de Extinción", en esta ocasión se utilizará "PERDIDA DE REQUISITO EDAD", a su vez indicar opción "NO" donde dice "CARGA"

![](_page_17_Picture_169.jpeg)

Presionamos "GRABAR" en el mantenedor. Nos consultara si deseamos enviar inmediatamente la informacion a SIAGF, le decimos que "SI", con lo cual nos solicitará la autentificación para enviar.

#### Resultado de Transacción.

![](_page_18_Figure_1.jpeg)

despues de enviardo a SIAGF, nos mostrará el resultado del proceso, el cual nos indicará "Extinción Normal", lo cual significa que el causante ya no tiene el beneficio de carga familiar.

Opción para imprimir Resolución.

![](_page_19_Picture_1.jpeg)

Al presionar "ACEPTAR" al resultado del proceso, el mantenedor nos consulta si deseamos imprimir la resolución, al presionar "SI" nos emitirá una Resolución Exenta como resultado.

 Luego se debe verificar en SIAGF el resultado de esta extinción como vemos en la siguiente secuencia.

![](_page_19_Picture_132.jpeg)

Posteriormente de realizar la extinción desde SIRH verificamos que en SIAGF el estado de la carga familiar indique "Reconocimiento Extinguido"

![](_page_19_Picture_133.jpeg)

#### VI

#### *Reconocimiento de Cargas Familiares entre 18 y 24 años (Prorrogas por estudio)*

- I. Primera Prorroga de cargas familiares.
	- $\checkmark$  Se debe extinguir la carga al 31 de Diciembre del año en que cumple los 18 años. Se revisa en el mantenedor de cargas familiares todos aquellos registros con fechas de término excedidas. Dicha condicionante altera el tipo de causante a "ENTRE 18 Y 24 AÑOS (ESTUDIANTE)", con el cual se debe realizar la extinción de la carga, cambiando el estado de la carga pasando de "SI" a "NO" y se establece como causal de extinción "Perdida de requisito de edad" / botón Grabar.
	- $\checkmark$  Confirmar documento que acredite estudio de la carga. Con el documento de la entidad de educación técnica o superior reconocida por el estado el cual acredita la calidad de estudiante, se procede a realizar un nuevo reconocimiento de carga con tipo causante "Entre 18 y 24 años (estudiante)
	- $\checkmark$  Realizar nuevo reconocimiento, según lo indique el certificado de alumno regular Con los registros ya cargados de la carga familiar se procede a realizar un nuevo reconocimiento pero con una causal distinta "Entre 18 y 24 años (estudiante) por el tiempo comprendido entre el inicio del próximo periodo escolar hasta el fin del semestre o año dependiendo del régimen escolar predominante. Las siguientes actualizaciones de cargas familiares deberán ser prorrogadas en este nuevo reconocimiento.

![](_page_20_Picture_113.jpeg)

#### *Descripción de campos principales de esta pantalla*

- 1. Seleccionar tipo de causante:"… ENTRE 18 Y 24 AÑOS (ESTUDIANTE).
- 2. Fecha de Inicio de carga, corresponde a la fecha de inicio de la primera prórroga.
- 3. La fecha de término, se ingresa según el certificado de alumno regular, 1er. Semestre, 2do. Semestre, Año completo.
- 4. Nro. de resolución y Fecha de Resolución, se ingresa la información de la primera prórroga.

Como primer reconocimiento para el tipo de causante entre 18 y 24 años, debe ser ingresado en SIRH cuando el beneficiario acredite la calidad de estudiante ya sea educación media, técnica o superior del causante (entrega de certificado alumno regular).

Como postura ministerial, se considera lo siguiente:

La asignación familiar, es un subsidio estatal que se paga periódicamente a los beneficiarios (no obstante los trabajadores a honorarios que reciben una vez al año), por cada una de las personas que vive a sus expensas y cumplen los requisitos de edad, parentesco, Estado civil, entre otros

#### **Requisitos (para el caso de mayor de 18 años)**

- **1.** Soltero (a)
- **2.** Hijo(a) del beneficiario.
- **3.** Acreditar estudios en una Institución reconocida por el Estado.
- **4.** No percibir rentas, cualquiera sea su origen, igual o superior al 50% del ingreso mínimo mensual, no obstante el estudiante podrá percibir en cada año, hasta 3 meses de remuneraciones y no se pierde la calidad de carga.

Por tanto para el reconocimiento de este beneficio para el caso de un mayor de 18 años, se requiere copulativamente el cumplimento de los 4 requisitos. Ahora para que el beneficio sea reconocido a contar del mes de enero se requiere el certificado pertinente de la institución que podrá ser otorgado en marzo o según corresponda para el reconocimiento.

El primer reconocimiento en esta etapa, ya cumplido con los requisitos antes señalados, se registrara como fecha de inicio desde el 01/01/aaaa hasta el 30/09/aaaa y segunda prórroga desde 01/10/aaaa hasta 31/03/aaaa, esta situación es solo para aquellas carreras realizadas semestralmente, lo que suseso indica es "no dejar descubiertas cargas en periodo del verano y hasta inicio nuevo año escolar"

- II. Prórroga de cargas familiares.
	- $\checkmark$  Luego de haber realizado la primera prórroga, las siguientes se realizan a través del botón prórrogas
	- $\checkmark$  Confirmar documento que acredite estudio de la carga.

![](_page_22_Picture_87.jpeg)

1. Pinchar el Botón prórrogas, donde se podrán ingresar futuros movimientos de este tipo.

![](_page_22_Picture_88.jpeg)

1. Fecha Inicio Prórroga, según inicio que corresponda.

2. Fecha Término Prórroga, según término que corresponda.

3. Insertar, para grabar información ingresada, la cual se visualizará en la grilla.

![](_page_23_Figure_0.jpeg)

- 1. Visualización de datos ingresados.
- 2. Botón atrás, vuelve a pantalla principal de cargas familiares para grabar.

#### VII *Envió vía Web Services SIRH-SIAGF*

Al momento de grabar un registro de cargas familiares, sistema pregunta si lo desea enviar al SIAGF.

![](_page_24_Picture_75.jpeg)

Al indicar "NO" el sistema deja como pendiente de envío de información a Siagf, al utilizar esta forma se puede realizar un único envío masivo con todos los cambios realizados desde el mantenedor.

Para el caso de los procesos antes descritos, existe la alternativa de revisarlos y volver a realizar un envío masivo, por medio de la siguiente consulta:

![](_page_24_Picture_76.jpeg)

1. Identificar aquellos registros que quedaron pendientes de envío, para luego marcarlos y realizar el envío masivo a SIAGF.

![](_page_25_Picture_74.jpeg)

1. Marcar con "SI", en aquellos registros que se enviarán en forma masiva.

2. Luego de realizar las marcas, presionar el botón "EJECUTAR". Para este proceso pide las credenciales para entrar a SIAGF.

![](_page_25_Picture_75.jpeg)

 $\begin{array}{|c|c|} \hline \end{array}$ 

 Para este Proceso se pide las credenciales para registrar a SIAGF

Al indicar "SI" en el mantenedor de cargas familiares él envió es de inmediato, para el cual solicitará el acceso a Siagf (solicitará número de entidad, usuario y contraseña de este), ante la eventualidad que el resultado no sea exitoso, el sistema arrojara un estado indicando el problema de envió:

- $\checkmark$  1014-Documento Inválido (RUT no válido Causante).
- $\checkmark$  1035-Documento Inválido (La fecha desde la cual se ha pagado el beneficio no puede ser anterior a la fecha de nacimiento del causante).

![](_page_25_Picture_9.jpeg)

- $\checkmark$  1037-Documento Inválido (Para la asignación familiar o Asignación Maternal el monto del ingreso promedio no corresponde al Tramo).
- $\checkmark$  1050-Documento Inválido (No se encontró Tupla asociada a los valores informados o la Tupla no pertenece a la Entidad Administradora que intenta modificarla).
- $\checkmark$  1065-Documento inválido (El ingreso promedio para el periodo esta fuera de rango).

En la eventualidad que aparezcan estos tipos de errores, se entrega una alusión respecto a la información mal ingresada, es decir indica cual es la información a corregir.

![](_page_26_Picture_5.jpeg)

#### VIII *Corrección de errores*

#### 27 *I. Error 1050*

 El error 1050 se da por distintas situaciones en las cuales la Tupla no es idéntica entre las aplicaciones del SIAGF y SIRH, esta se puede dar al reconocer o extinguir una carga, en la secuencia se muestra el caso en el cual no se puede realizar la actualización de extinción debido a que la entidad administradora ya no es el servicio, incluso en la secuencia se puede observar que la extinción ya está realizada en forma manual en el SIAGF.

![](_page_27_Picture_81.jpeg)

Al enviar la inscripción a SIAGF nos regresa el mensaje de la figura con el error 1050 – no se encontró tupla asociada, primero debemos verificar las 6 tuplas con la información ya registrada en SIAGF.

![](_page_27_Picture_82.jpeg)

Después de presionar "ACEPTAR" al mensaje de error el registro quedará pendiente de envío a SIAGF. En este caso se desea extinguir un causante pero presenta error de tupla.

![](_page_28_Picture_20.jpeg)

La consulta en SIAGF, nos indica que la entidad administradora ya no es el Servicio de Salud, por tanto se justifica plenamente el error, más aún podemos apreciar que ya existe extinción por parte del Servicio, la cual fue realizada en forma manual en esta aplicación.

#### *II. ERROR 1037*

 Este error esta generalmente asociado a montos promedios erróneos o fuera de rango y por tanto tramo mal asignado. En la siguiente secuencia veremos el error asignado a tramo.

![](_page_29_Picture_56.jpeg)

En este caso el error corresponde al 1037 – monto promedio no corresponde al tramo

![](_page_29_Picture_57.jpeg)

Se consigna el error indicando motivo y por tanto queda pendiente de envío para incorporación como se ve en la siguiente imagen.

![](_page_30_Picture_42.jpeg)

Vemos el error que origina esta<br>inconsistencia para los efectos de  $30$ inconsistencia, para los efectos de regularización se debe corregir el monto del año 2013 el cual al estar en cero genera el conflicto.

GE] Módulo Central Hoja de Vida Informes Procesos Pantallas Activas Utilidades Salir

![](_page_30_Picture_43.jpeg)

Para la solución de este error debemos asignar el monto para el tramo correspondiente del año 2013

#### *III. ERROR 1065*

CE Módulo Central Hoja de Vida Informes Procesos Pantallas Activas Utilidades Sa Mantenedor de Cargas Familiar ସୋ  $\vee$ olver  $S_1$  BUT 16339881 8 Número de Orden | 12, Correlativo  $\mathscr{L}$ **CANDIA OLMENO PABLO CESAR Nombre**  $\overline{\underline{\mathsf{G}}}$ rabar **Datos Familiares**  $\odot$  Normal  $\odot$  Duplo **Tipo Carga**  $\degree$  5<sup>2</sup> Mes X. re de la carga **CANDIA CIFUENTES MATIAS GABRIEL**  $E$ liminar 21834006 7 Sexo MASCULINO F Estudiante Rut de la carga  $\bm{\circ}$ Fecha de nacimiento 23/04/2005 Parentesco HIJO П 13103 CERRO NAVIA  $\label{eq:1} \underline{\mathsf{L}}\text{impiar}$  $\sqrt{S}$  Comuna **Tipo Causante** HIJO INCLUIDO EL ADOPTA  $01$   $\overline{z}$  $\mathbf{B}$  $C$  Si  $\subset$   $C$  No Carga Fecha Término Anticipado 03/02/2014 Consulta Fecha Término Carga 31/12/2023 N<sup>\*</sup> Resolucion inicio 486 **Fecha Resolucion inicio** 03/03/2010 ٧ N<sup>\*</sup> Resolucion fin  $\overline{\mathbf{0}}$ 00/00/0000 **Fecha Resolucion fin**  $\underline{\text{Imprimir}}$ **Causal Extinc<br>- Ultima Prór VBpersonal**  $\overline{\mathbf{x}}$ Fecha Inic El registro se ha ingresado a la base de datos con el estado siguiente:<br>C - Pendientes de envío para extinción  $\mathbf{i}$ **S** Prórrog **Observacion** Aceptar Estado SIAGI

Para este caso el error corresponde al 1065 – ingreso de periodo fuera de rango, dicho más claramente el dato faltante es un tramo de un año específico.

Al igual que en el error 1037, el error se origina por problemas con los tramos y sus montos,

para el caso el año 2009 no existe y el ingresado por estos efectos esta en cero.

CE Módulo Central Hoja de Vida Informes Procesos Pantallas Activas Utilidades Salir

![](_page_31_Picture_202.jpeg)

Para la corrección debemos verificar en el mantenedor de tramos asignaciones familiares lo indicado por el error en la incorporación. Luego de identificar el tramo faltante se debe agregar en forma manual.

XI *Proceso de reclasificación de Tramos*

Cada año al realiza la reclasificación de tramos en remuneraciones, debemos seguir los siguientes pasos:

I. En el módulo de remuneraciones, informes internos en reclasificación de tramos de cargas familiares, se deben actualizar los tramos a través del botón que lo indica. (Recordar que este proceso debe realizarse una vez al año normalmente en el mes de julio o posterior a este).

![](_page_32_Picture_60.jpeg)

II. Después del proceso de reclasificación debemos ingresar a "parámetros de reclasificación de tramos" donde se ingresa el mes de ejecución de reclasificación y el mes en el cual correspondía la reclasificación. Ejemplo en el año 2013 el proceso de reclasificación se generó en septiembre de 2013 pero el período correspondía a julio de 2013.

![](_page_33_Picture_0.jpeg)

III. Para que en hoja de vida reconozca el período de vigencia de tramo, se debe ingresar a "códigos generales" e indicar el mes de inicio de vigencia de tramos.

![](_page_33_Picture_3.jpeg)

![](_page_34_Picture_0.jpeg)

![](_page_34_Picture_82.jpeg)

IV. Cuando ya tenemos los tramos actualizados en el módulo de hoja de vida, debemos enviar los tramos y montos promedios actualizados al SIAGF, de todas las cargas reconocidas en el mantenedor de cargas familiares.

![](_page_35_Figure_0.jpeg)

V. Después de realizar el proceso con resultado terminado, tal como se ve en la pantalla anterior, se debe generar el listado de verificación que nos entrega el sistema. Es importante remitir este listado a los diferentes establecimientos para que revisen estos datos y corrijan los que presentan en el resultado del proceso un mensaje diferente a "causante actualizado".

![](_page_36_Picture_18.jpeg)

#### $\boldsymbol{X}$ *Casos Frecuentes*

#### **Caso 1: Varios ingresos de la misma carga familiar por prórrogas de contratos**

Situación: En el siguiente caso nos encontramos con la siguiente situación, la carga tiene varios reconocimientos por el mismo SS en diferentes fechas ya que el funcionario presentaba contratos en distintos periodos.

Causal de error: El problema es que los funcionarios que presenten **continuamente contratos,** se debe dejar vigente y solamente extinguir cuando el funcionario ya no preste más servicios al establecimiento.

Solución: Crear un último registro con fecha de inicio y enviar registro a SIAGF, o tomar el último registro de SIAGF y replicarlo en SIRH, se recomienda no eliminar los registros históricos ya que estos poseen resoluciones asociadas.

![](_page_37_Figure_5.jpeg)

![](_page_37_Picture_7.jpeg)

![](_page_38_Picture_43.jpeg)

![](_page_38_Picture_44.jpeg)

#### **Caso 2: Carga familiar grabada en SIRH con error de carga tupla y no se puede enviar al SIAGF aún con los registros correctos.**

Situación: En el siguiente caso nos encontramos con la siguiente situación, la carga se encuentra grabada pero por alguna razón quedo registrada con error de carga tupla, sin registro en el SIAGF, teniendo todas las condiciones para realizar un envío correcto

Causal de error: Se grabó el registro, quizás cuando fue enviado aún pertenecía a la entidad anterior por lo tanto no permitía el envío desde el SIRH, cuando la entidad anterior dio extinción al registro al tratar de enviar a SIAGF, el sistema reconoce el envío como actualización y no como un nuevo registro.

Solución: Se recomienda eliminar el registro existente e ingresarlo nuevamente (recuerde respaldar los antecedentes). En este caso solicita además el tramo de 2009, recuerde que SIRH en Hoja de vida se incorporó desde el año 2009 los tramos en este módulo, si necesita tramos de años anteriores debe solicitarlos en el módulo de remuneraciones.

![](_page_39_Picture_26.jpeg)

![](_page_40_Picture_0.jpeg)

![](_page_40_Picture_76.jpeg)

![](_page_41_Figure_0.jpeg)

#### **Caso 3: Carga familiar reconocida en SIAGF por otra entidad con fecha de término sobrepuesta a la fecha de reconocimiento en SIRH.**

Situación: En el siguiente caso nos encontramos con la siguiente situación, la carga se encuentra registrada por otra entidad hasta el 30/04/2011 y en SIRH existe un reconocimiento con fecha 04/03/2011. Por lo tanto se sobreponen las fechas.

Causal de error: Al ingresar el registro no se verificó las fechas en SIAGF.

Solución: Se debe reconocer carga posterior al 30/04/2011, es decir 01/05/2011

![](_page_42_Picture_131.jpeg)

(4 Volver

![](_page_42_Figure_1.jpeg)

![](_page_42_Figure_2.jpeg)

#### **Caso 4: Carga familiar reconocida en SIAGF por otra entidad.**

Situación: En el siguiente caso nos encontramos con la siguiente situación, la carga se encuentra grabada en SIRH y registrada en SIAGF con la misma fecha de reconocimiento pero diferente entidad.

Causal de error: Se grabó el registro en SIRH sin verificar la información en el SIAGF

Solución: Se recomienda conversar con el funcionario para que dé término a la carga, de acuerdo a la fecha de extinción se debe considerar si el funcionario percibió beneficios por este reconocimiento y si le corresponde reintegrar.

![](_page_43_Picture_50.jpeg)

 $\underline{\text{lnicio}} \geq \underline{\text{Congulta} \text{ Causante}} \geq \text{Resultado}$ 

Entidad Administradora: SERVICIO DE SALUD DE MAGALLANES<br>R.U.N. Causante: 23023161-3

Nombre Causante: MERCADO MENSING LUCIANA NAZARENA

![](_page_43_Picture_51.jpeg)

#### **Caso 5: Carga familiar reconocida en SIAGF y SIRH con diferentes fechas de reconocimiento.**

Situación: En el siguiente caso nos encontramos con la siguiente situación, la carga se encuentra grabada en SIRH y registrada en SIAGF con diferente fecha de reconocimiento.

Causal de error: Se grabó el registro en SIRH y en SIAGF en forma individual y con fechas diferentes.

Solución: En este caso como existen reconocimientos anteriores no es posible cambiar la fecha de SIAGF, por lo tanto se debe cambiar la fecha en el mantenedor de cargas familiares del SIRH.

![](_page_44_Figure_4.jpeg)

#### **Caso 6: Carga familiar reconocida en SIAGF y SIRH con diferentes parentesco.**

Situación: En el siguiente caso nos encontramos con la siguiente situación, la carga se encuentra grabada en SIRH con parentesco menor en protección y tipo de causante menor o igual a 18 años, en SIAGF se encuentra registrado como tipo de causante hijo menor o igual a 18 años.

Causal de error: Se grabó el registro en SIRH con error en tipo de causante ya que correspondía ingresar como menor en protección y en SIAGF se ingresó en forma individual con tipo de causante diferente.

Solución: En este caso se debe anular el registro en el SIAGF, se debe eliminar el registro en SIRH (se recuerda respaldar los datos), se graba nuevamente el registro con el siguiente tipo de causante:

![](_page_45_Picture_47.jpeg)

![](_page_45_Picture_48.jpeg)

![](_page_46_Figure_0.jpeg)

#### **Caso 7: Carga familiar no reconocida en SIAGF y si en SIRH**

Situación: En el siguiente caso la carga nunca se ha registrado en el SIAGF.

Causal de error: Se grabó el registro en SIRH y nunca ha sido enviado a SIAGF.

Solución: Se debe enviar registro pero recordar que no se debe registrar una carga en forma retroactiva superior a los 62 meses.

![](_page_46_Picture_75.jpeg)

#### Consulta Causante

El causante R.U.N. 19563521-8 no existe.

#### **Caso 8: Carga familiar reconocida en SIAGF y en SIRH pero con tipo de causante distinto**

Situación: En el siguiente caso la carga se encuentra reconocida en SIAGF como tipo de causante menor o igual a 18 años pero en SIAGF está reconocida como tipo de causante entre 18 y 24 años.

Causal de error: Se grabó el registro en SIRH y SIAGF en forma separada.

Solución: Para este caso al verificar que la fecha de nacimiento es el 29-04-1996, en el año 2014 la carga recién cumplirá 18 años por lo tanto corresponde que el tipo de causante sea menor o igual a 18 años. Se debe modificar el registro del SIRH y dejarlo igual al que se encuentra registrado en el SIAGF. (Tomando el ejemplo en el año 2014)

![](_page_47_Picture_49.jpeg)

![](_page_48_Picture_15.jpeg)

### XI

#### *Definiciones Conceptuales*

EL concepto de **TUPLA**, corresponde a información fundamental para que se realice un envió exitoso a SIAGF, vía WEB SERVICES, esta TUPLA debe ser 100 % coincidente para el siguiente proceso:

- **Actualización de Causante: Cuando la carga existe en SIAGF.**
- **Extensión de Causante: Cuando la carga existe en SIAGF.**
- **En el caso de la Incorporación de Causante, estos datos se envían automáticamente.**

#### *Definición del concepto de la tupla.*

La principal funcionalidad incluida en el modulo de Hoja de Vida en el mantenedor de cargas familiares es la interacción con los servicios Web Services dispuestos por Suseso mediante el Siagf.

Primero se debe tomar en cuenta la siguiente definición que tiene el Siagf, las cargas familiares que tiene el Sirh en el Siagf se denominan causantes, en el caso de los funcionarios del Sirh en el Siagf se denominan beneficiarios. En Siagf un causante se identifica por ciertos datos que definen como parte de una "Tupla".

La tupla está definida por los siguientes datos.

- 1. Rut del Causante
- 2. Tipo de Causante
- 3. Código entidad Administradora
- 4. Fecha de Reconocimiento del Causante
- 5. Rut del Beneficiario
- 6. Código de Beneficio (Asignación Familiar o Maternal)

Para dejar claro el concepto de Tupla se muestra en la siguiente figura cuales son los datos que en el Sirh se relacionan con la lista antes indicada.

![](_page_49_Figure_17.jpeg)

Una carga familiar no es lo mismo que una carga por hijo, pues ello puede involucrar a otras personas. Pueden ser carga:

- Los menores hasta los 18 años de edad
- $\triangleright$  Los inválidos de cualquier edad, que vivan a expensas del beneficiario.
- $\triangleright$  Las madres de menores que vivan a sus expensas, por los cuales perciban Subsidio Familiar. En este caso, la misma madre será la beneficiaria.
- $\blacktriangleright$  La mujer embarazada.
- $\triangleright$  Los deficientes físicos y mentales que no perciban pensión.

#### *Actualización Masiva de Asignación de Cargas Familiares:*

El proceso de actualización masiva, es un proceso integrado para el periodo de reclasificación de tramos con el fin de realizar los cambios instaurados en este periodo, a su vez se utiliza para verificar en qué estado se encuentra la carga a partir de una comparación directo con el web service SIAGF, indicando de inmediato los errores encontrados en el proceso de inscripción de la carga familiar.

*Tipología Errores de Registro:*

- a) No se encuentra tupla asociada: más conocido como el error 1050, la cual indica que las llaves que interactúan directamente entre sirh y siagf no son coincidentes con la carga familiar ya inscrita en este último web service (SIAGF).
- b) Monto Unitario Beneficio no Válido: error 1035, el cual indica que el monto registrado para uno de los tramos no corresponde a la cifra o valor designado.
- c) RUT No Válido: error 1014, el cual indica que el número verificador no corresponde al número de Rut indicado.
- d) Ingreso Promedio Fuera de Rango: error 1065, el cual indica que no tiene tramo asignado en un determinado periodo o este tramo fue inscrito con valor 0.
- e) Fecha de Pago Anterior a la Fecha de Nacimiento del Causante: error 1037, el cual indica que la fecha de reconocimiento no puede ser menor a la fecha de nacimiento de la carga familiar